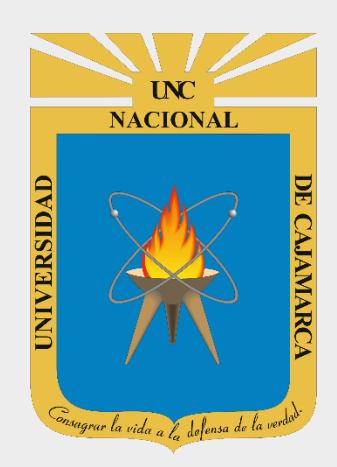

# **MANUAL SISTEMA INFORMÁTICO ACADÉMICO**

#### **DOCENTES OFICINA GENERAL DE SISTEMAS INFORMÁTICOS Y PLATAFORMAS VIRTUALES**

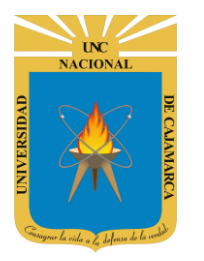

#### **MANUAL SISTEMA INFORMÁTICO ACADÉMICO - DOCENTE**

http://www.unc.edu.pe

### **CONTENIDO**

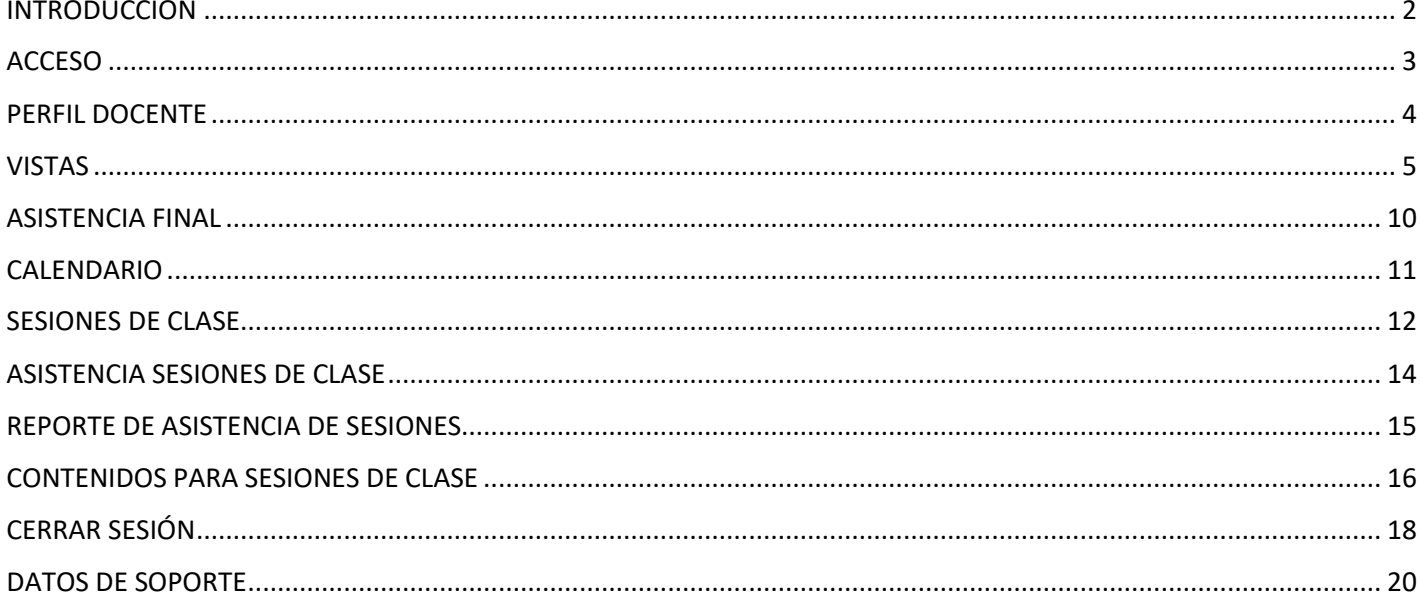

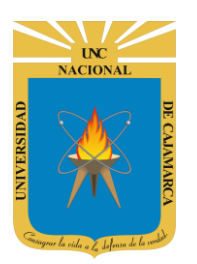

**MANUAL SISTEMA INFORMÁTICO ACADÉMICO - DOCENTE**

**http://www.unc.edu.pe**

# <span id="page-2-0"></span>**INTRODUCCIÓN**

La implementación de un Sistema Informático Académico en la Universidad Nacional de Cajamarca está dada como un software para soporte al desarrollo de los procesos de control y seguimiento académico universitario, apoyando la operatividad institucional.

Mediante la implementación del sistema desarrollado se busca conseguir los siguientes beneficios:

- Brindar una plataforma de software que permita gestionar información académica.
- Crear controles para los procesos académicos, lo cual permitirá obtener información para realizar una mejor gestión.
- Optimizar las reglas de negocio relacionadas a los procesos académicos con el fin de brindar un servicio de mayor calidad a los usuarios
- Obtener información relevante para la toma decisiones a través de nuevos reportes y consultas operativas y de gestión.
- Utilizar una arquitectura software moderno, que permita un óptimo desempeño.

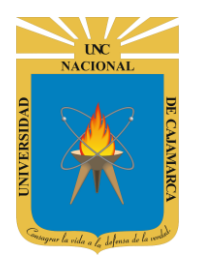

**MANUAL SISTEMA INFORMÁTICO ACADÉMICO - DOCENTE**

**http://www.unc.edu.pe**

### <span id="page-3-0"></span>**ACCESO**

**1.** Acceder a: **<http://academico.unc.edu.pe/>**

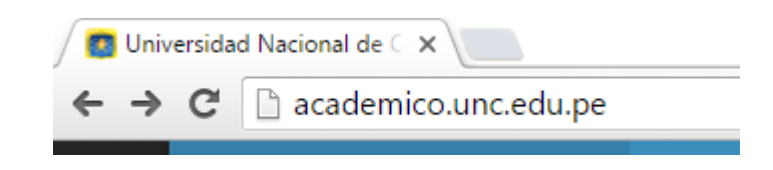

**2. "Iniciar Sesión"**, haciendo uso de la Cuenta de Correo UNC.

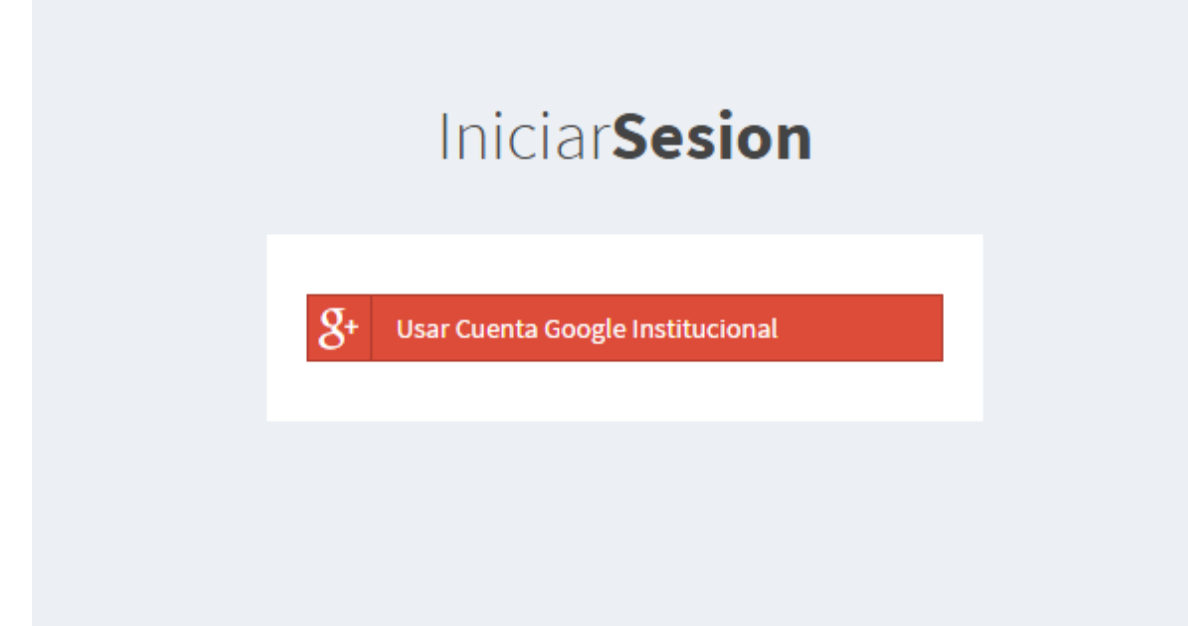

**3. "Iniciar Sesión"**, haciendo uso de la Cuenta de Correo UNC.

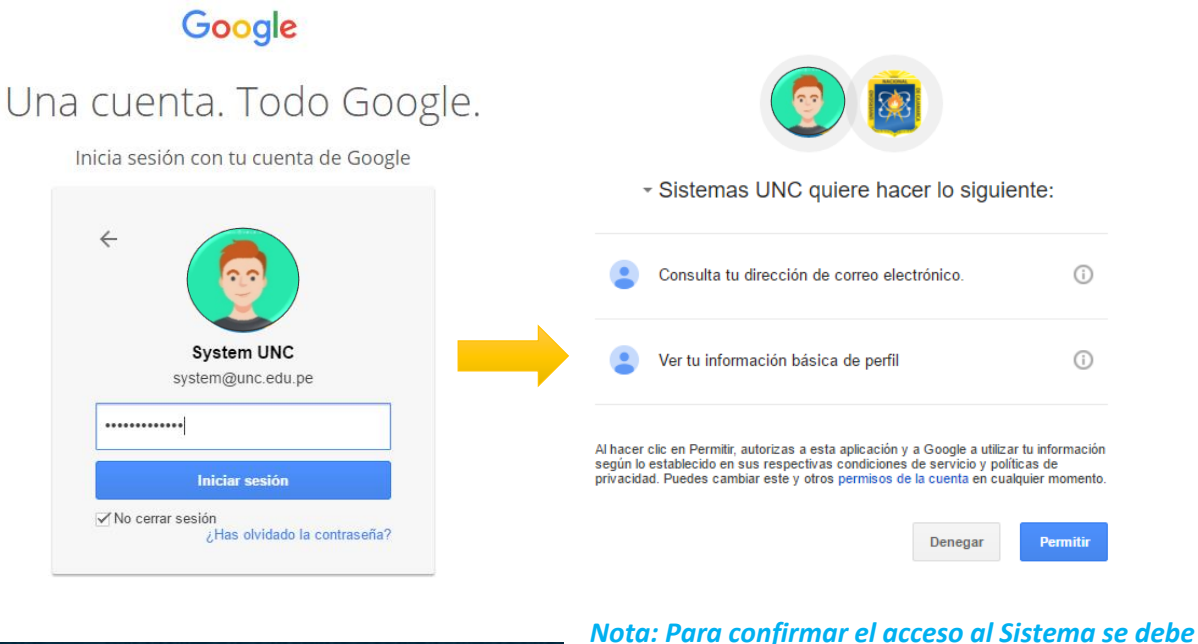

*realizar por única vez.*

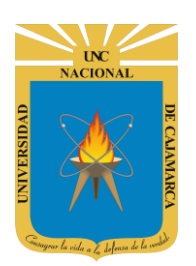

**MANUAL SISTEMA INFORMÁTICO ACADÉMICO - DOCENTE**

**http://www.unc.edu.pe**

### <span id="page-4-0"></span>**PERFIL DOCENTE**

**4.** Luego del acceso aparecerá una página de perfil, además de las opciones de **Docente**:

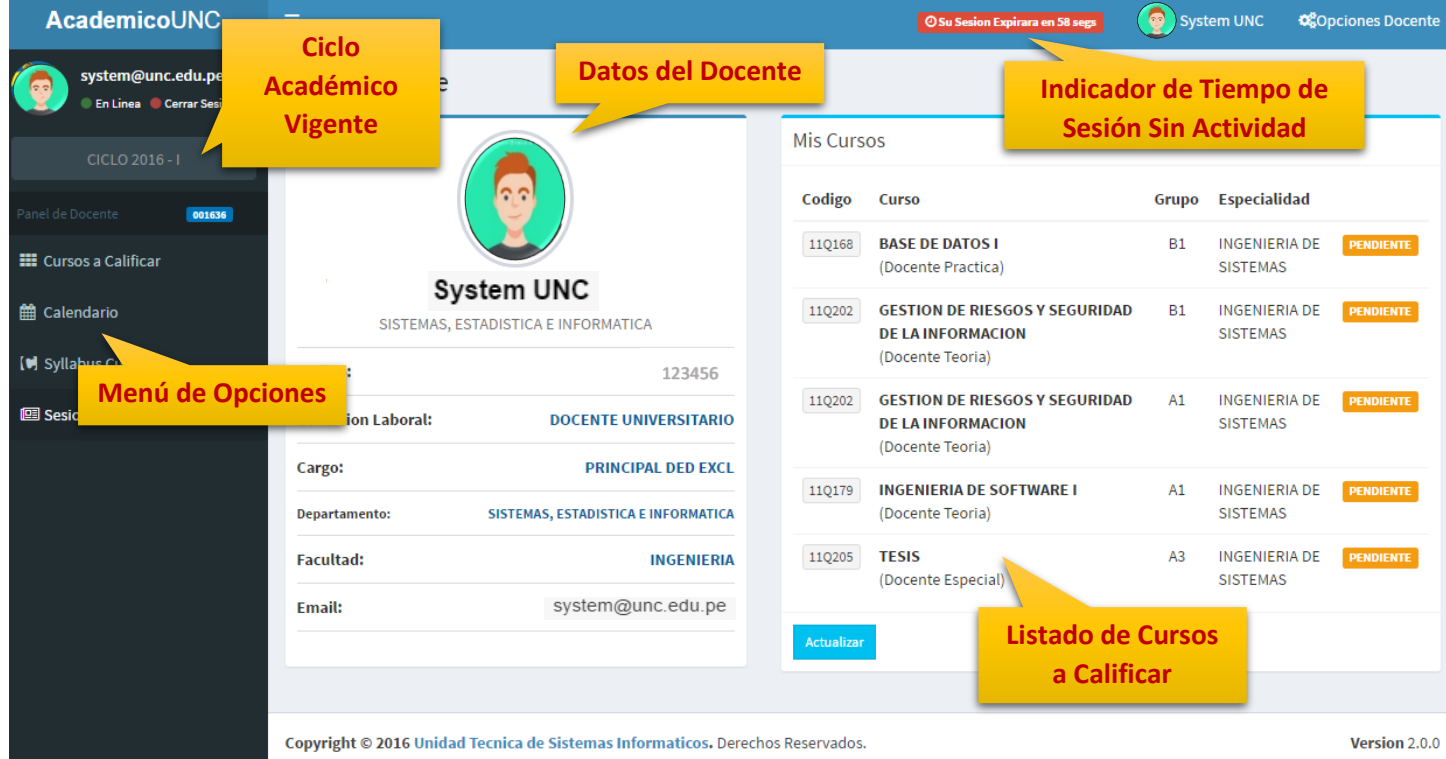

**5. Cursos a Calificar**, en esta funcionalidad Ud. tendrá la posibilidad de acceder a los Cursos a Calificar para el periodo académico vigente.

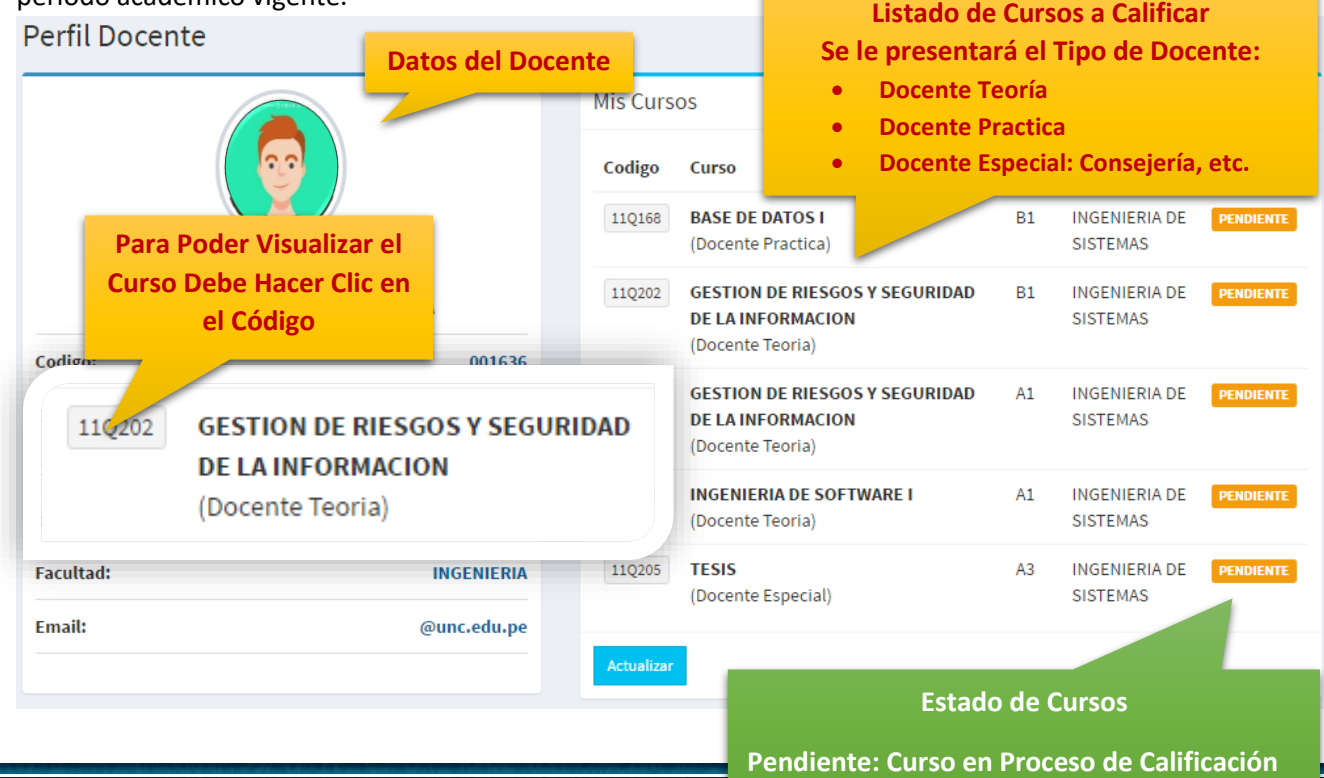

**Completado: Curso Finalizado**

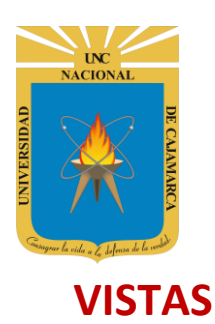

**MANUAL SISTEMA INFORMÁTICO ACADÉMICO - DOCENTE**

**http://www.unc.edu.pe**

<span id="page-5-0"></span>**6.** Al acceder a **Curso Calificación**, podrá visualizar el listado de estudiantes matriculados y los respectivos criterios de calificación definidos por la Escuela Académico (**Vista General**):

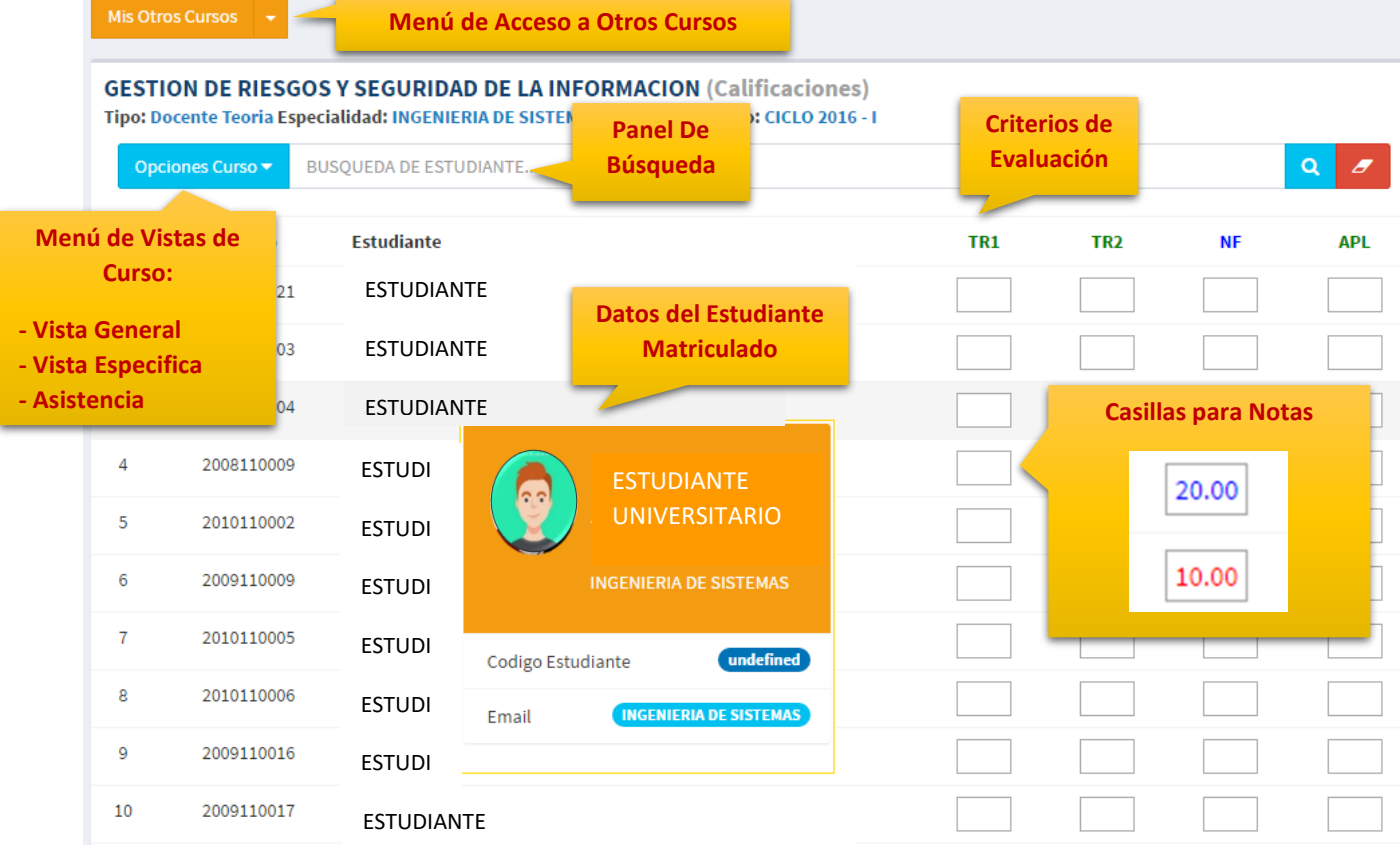

**7. Menú de Acceso a Otros Cursos**, mediante está opción podrá cargar acceder a la vista general de Otros Cursos a Calificar.

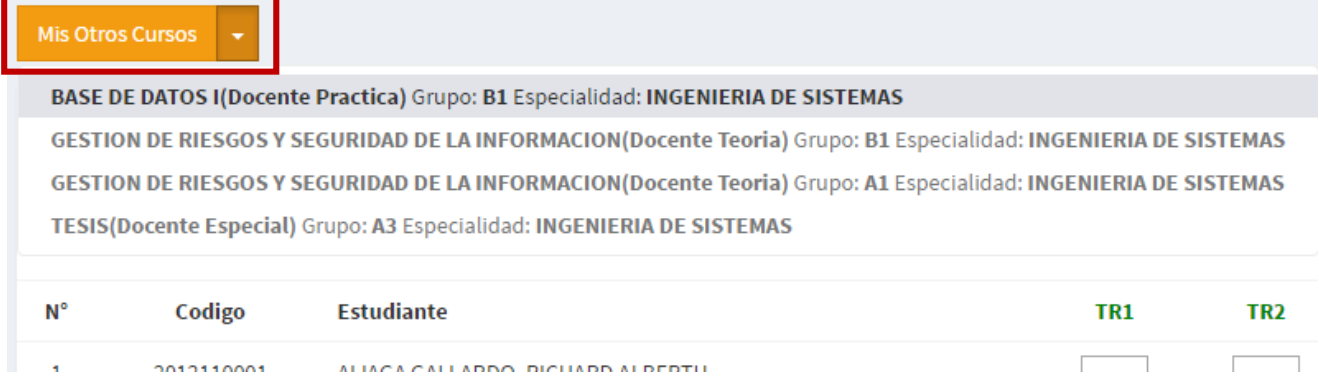

Está funcionalidad también está disponible en "**Opciones de Docente**" de la parte superior derecha:

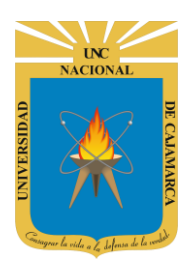

**MANUAL SISTEMA INFORMÁTICO ACADÉMICO - DOCENTE**

**http://www.unc.edu.pe**

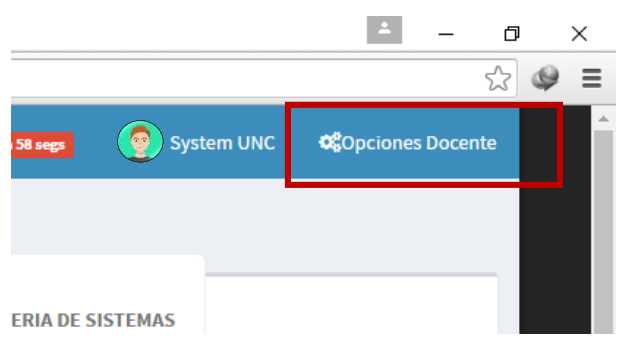

Al hacer clic en dicha opción aparecerá un menú lateral con el listado de curso disponibles:

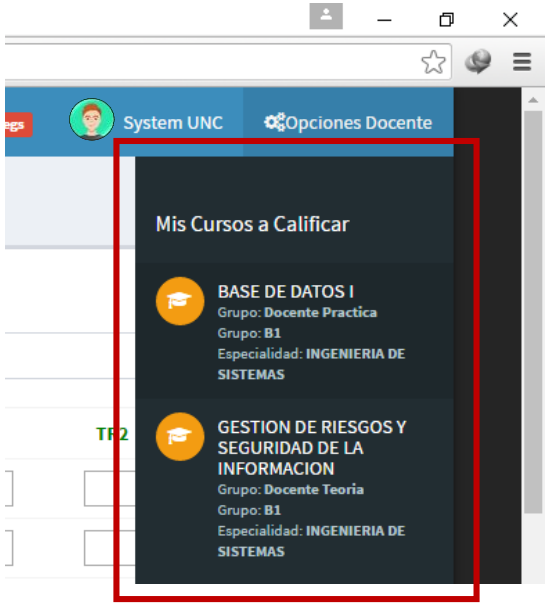

**8. Panel de Búsqueda**, con esta funcionalidad podrá buscar por nombre a un determinado estudiante:

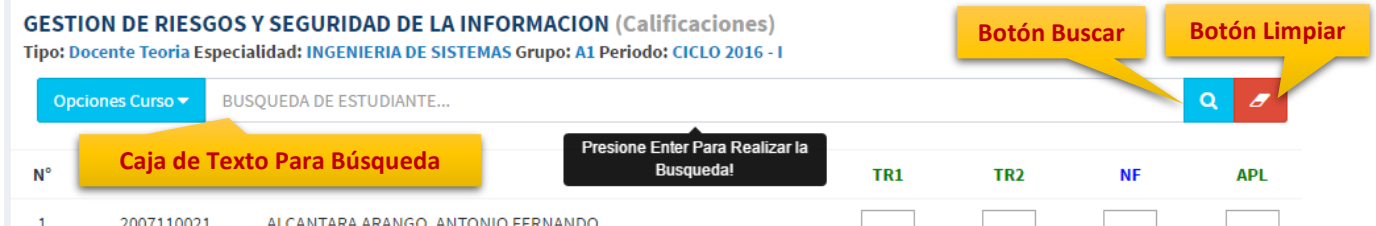

- **IGO, ANTONIO FERNANDO**
- **9. Criterios de Evaluación**, los criterios para realizar la evaluación están divididos principales en criterios a ser ingresados o a ser calculados previa ponderación definida por la Escuela Académico Profesional. Los criterios a ser ingresados estarán habilitados según cronograma de fechas:

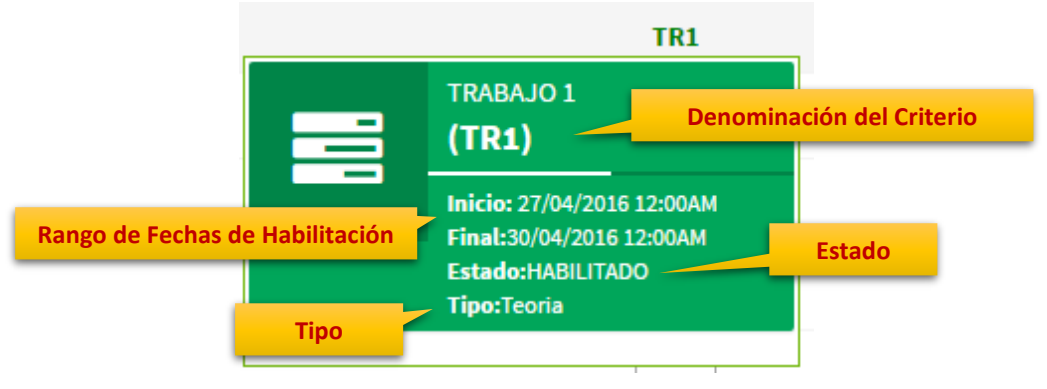

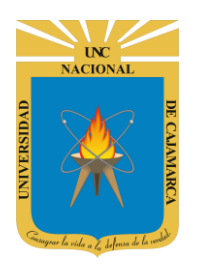

**MANUAL SISTEMA INFORMÁTICO ACADÉMICO - DOCENTE**

**http://www.unc.edu.pe**

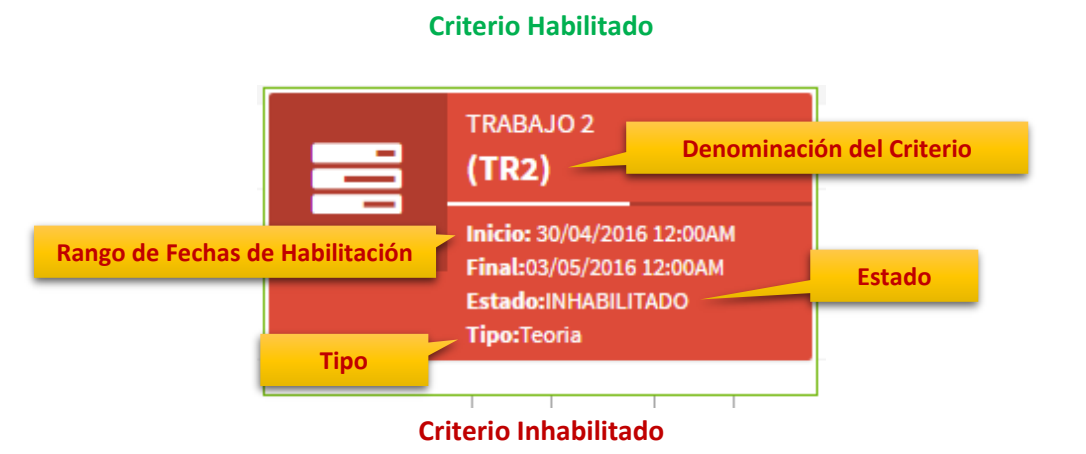

En los **criterios de cálculo**, se encontrarán los criterios de que son calculados según ponderación de otros criterios, entre ellos se encuentra la Nota(Calificación) Final de Curso. Además, la Nota Final será calculada automáticamente, luego de haberse completado todos los criterios de evaluación de los que depende.

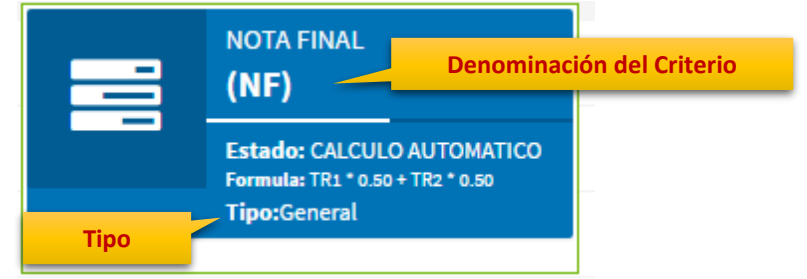

#### **Criterio de Cálculo**

La fórmula de la **Nota(Calificación) Final** está relacionada con la Fórmula General del Curso:

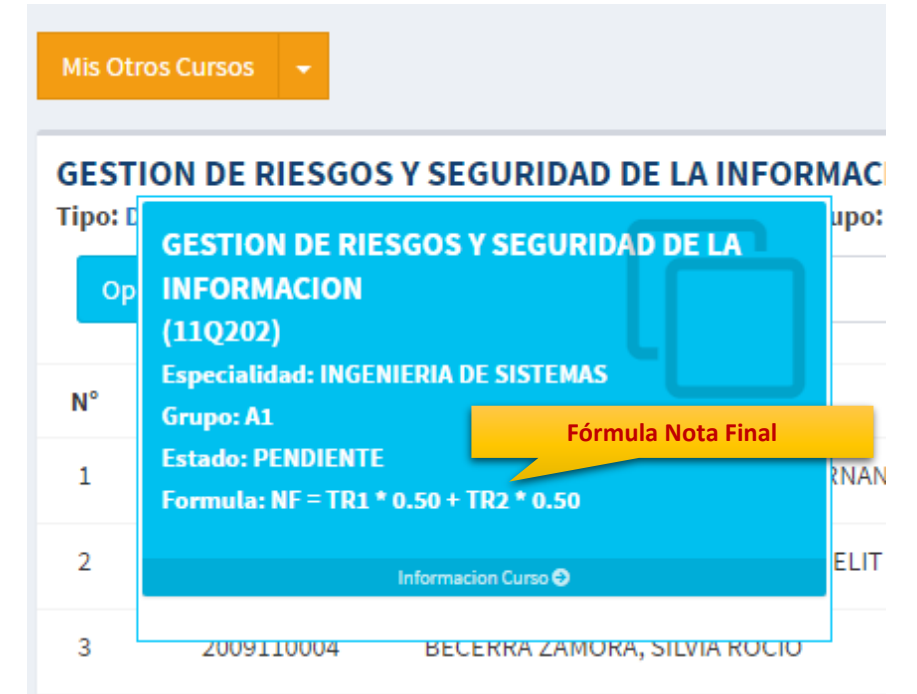

El registro de Aplazado (habilitación), está validado a partir de la Nota Final obtenida (mínimo 05) además de una asistencia mínima de 70%.

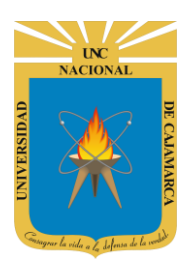

**MANUAL SISTEMA INFORMÁTICO ACADÉMICO - DOCENTE**

**http://www.unc.edu.pe**

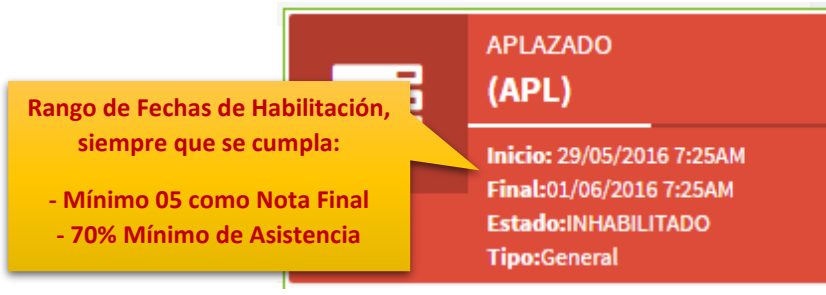

#### **Criterio de Evaluación Aplazado**

**Los criterios de evaluación estarán disponibles según su asignación de carga horaria**, donde los docentes de teoría podrán visualizar y registrar todos los criterios, los docentes de prácticas solo podrán visualizar los criterios de evaluación a nivel práctico.

**10. Menú de Vistas de Curso**, Ud. tendrá la posibilidad de visualizar el curso y sus respectivos criterios de evaluación uno a uno:

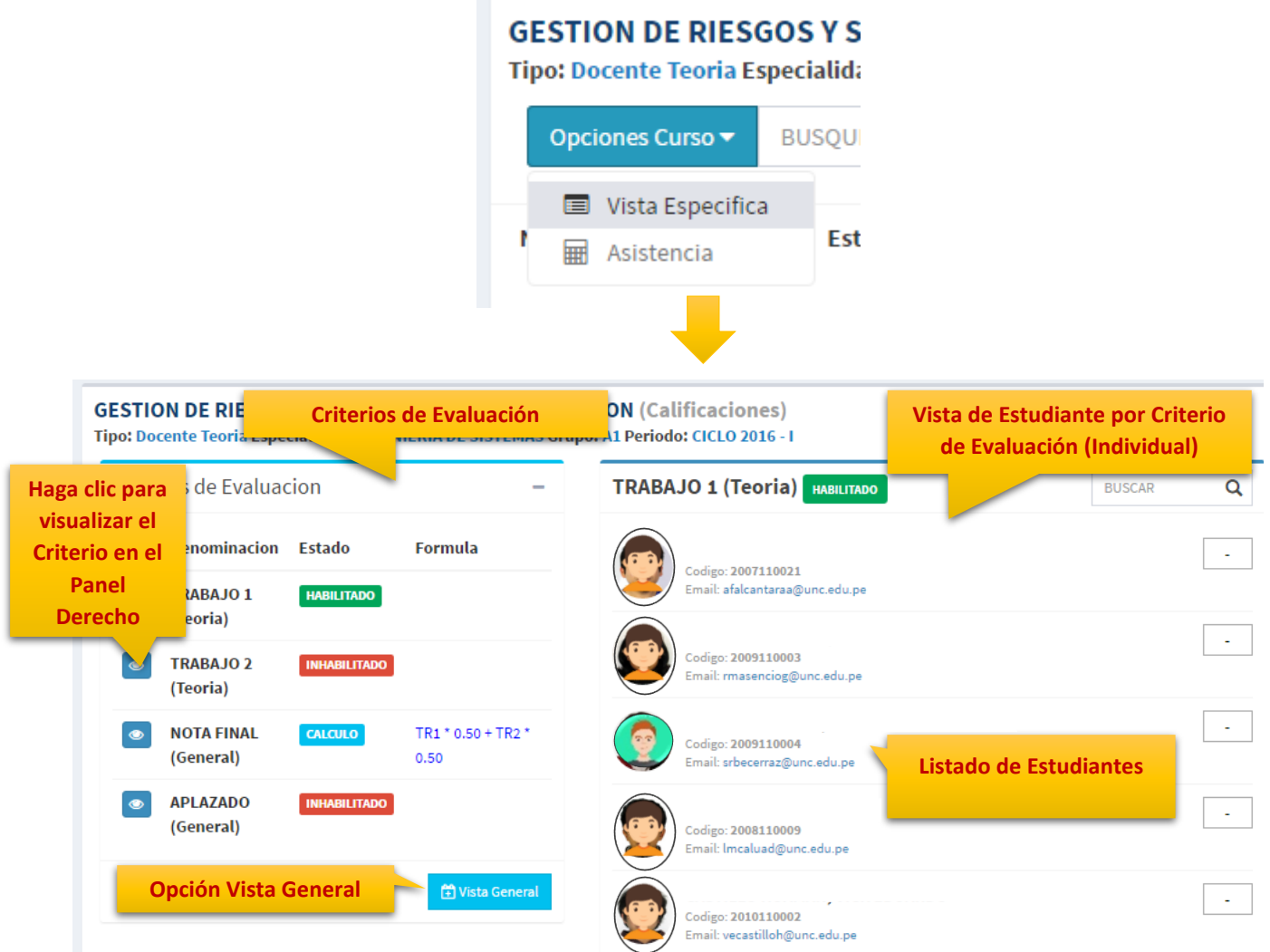

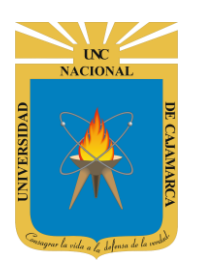

**MANUAL SISTEMA INFORMÁTICO ACADÉMICO - DOCENTE**

**http://www.unc.edu.pe**

**11.** Tanto en la Vista General como en la Vista Específica Ud. podrá ingresar sus calificativos, los cuales estarán en un rango de **0.00** a **20.00**, además de la posibilidad de ingresar "**NP**" para los estudiantes que no se encontraron presentes al momento de rendir la evaluación (equivalente a 0.00). Según el ingreso realzado el sistema enviará un mensaje de **Ok!** O mostrará un **mensaje de confirmación**, caso contrario uno de **error**.

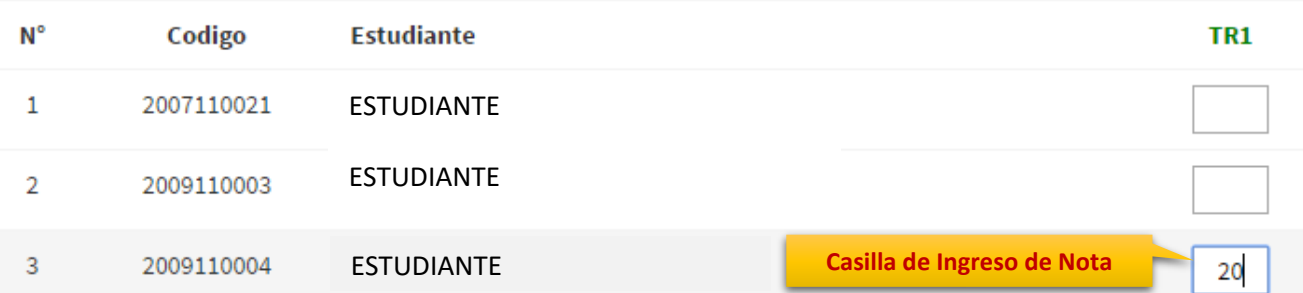

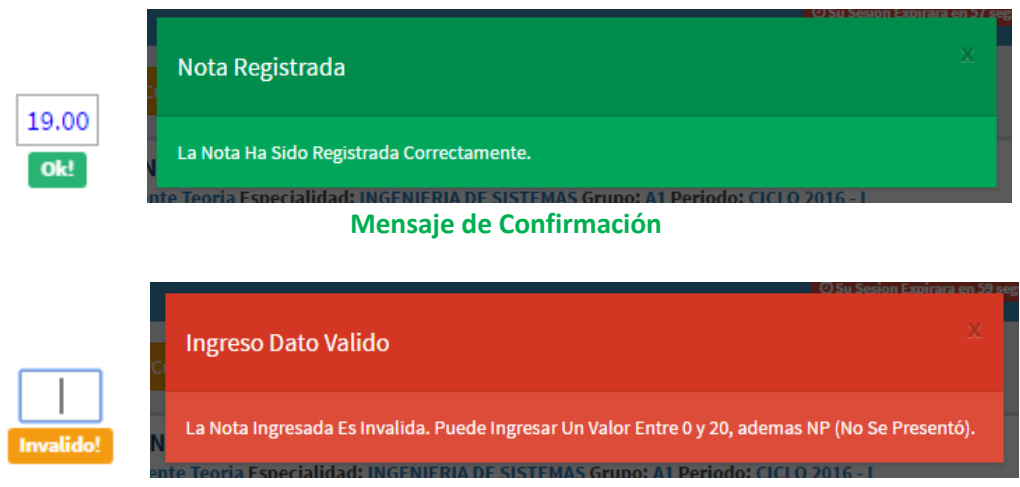

#### **Mensaje de Invalidación o Error**

Cuando se haya terminado de realizar el ingreso, este automáticamente se verá reflejado en los datos, pero los estudiantes no podrán visualizarlo aún, ya que será necesario que Ud. haya completado todos los calificativos del criterio y haya accionado el botón **Publicar**.

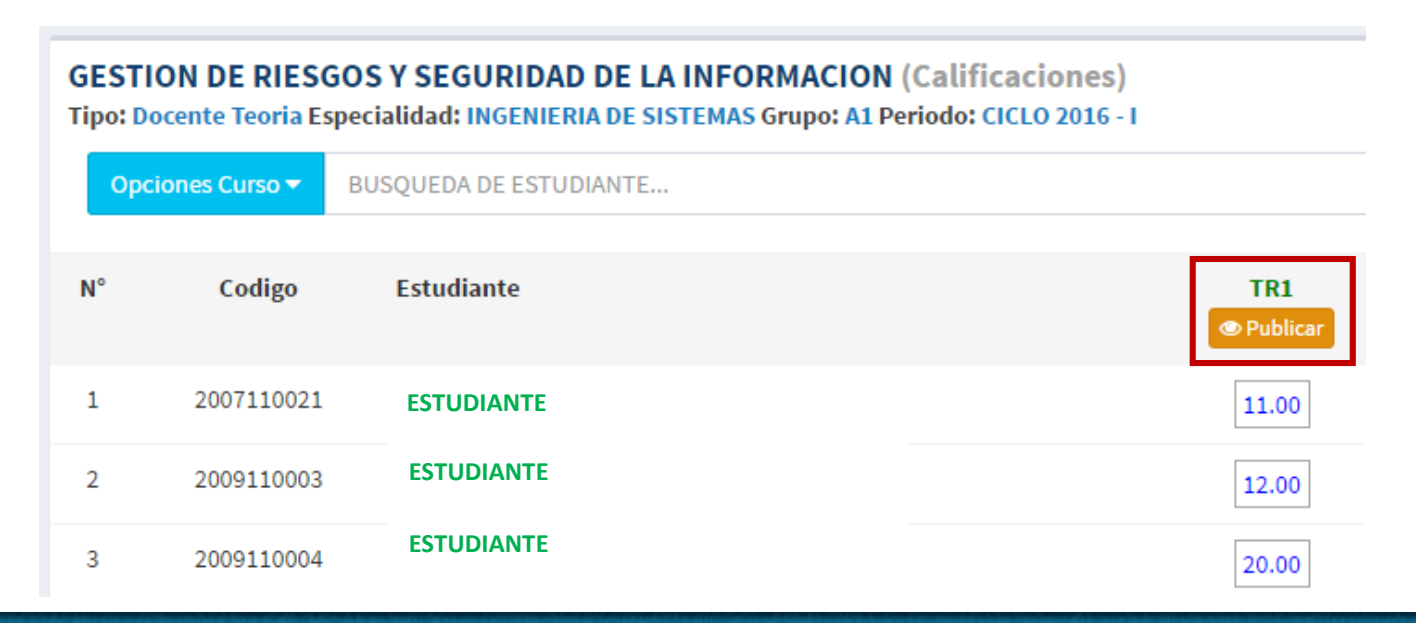

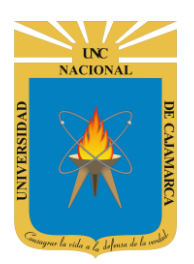

**MANUAL SISTEMA INFORMÁTICO ACADÉMICO - DOCENTE**

**http://www.unc.edu.pe**

Antes de realizar la **publicación, Ud., deberá confirmar** la operación; cuando haya realizado este paso los estudiantes podrán visualizar su calificativo.

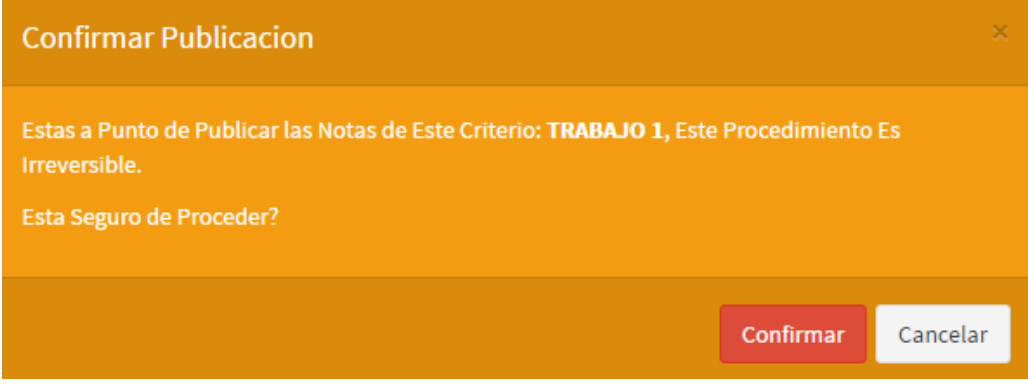

### <span id="page-10-0"></span>**ASISTENCIA FINAL**

**12. Vista Asistencia**, en está vista Ud. tendrá los valores de asistencia de sus estudiantes para cada curso. Recuerde que un valor menor a **70% inhabilitará** al estudiante automáticamente en el proceso de generación de notas en Actas Finales, así mismo inhabilitará al alumno del registro de una nota en aplazado.

Opciones Curso ▼

**BUSC** 

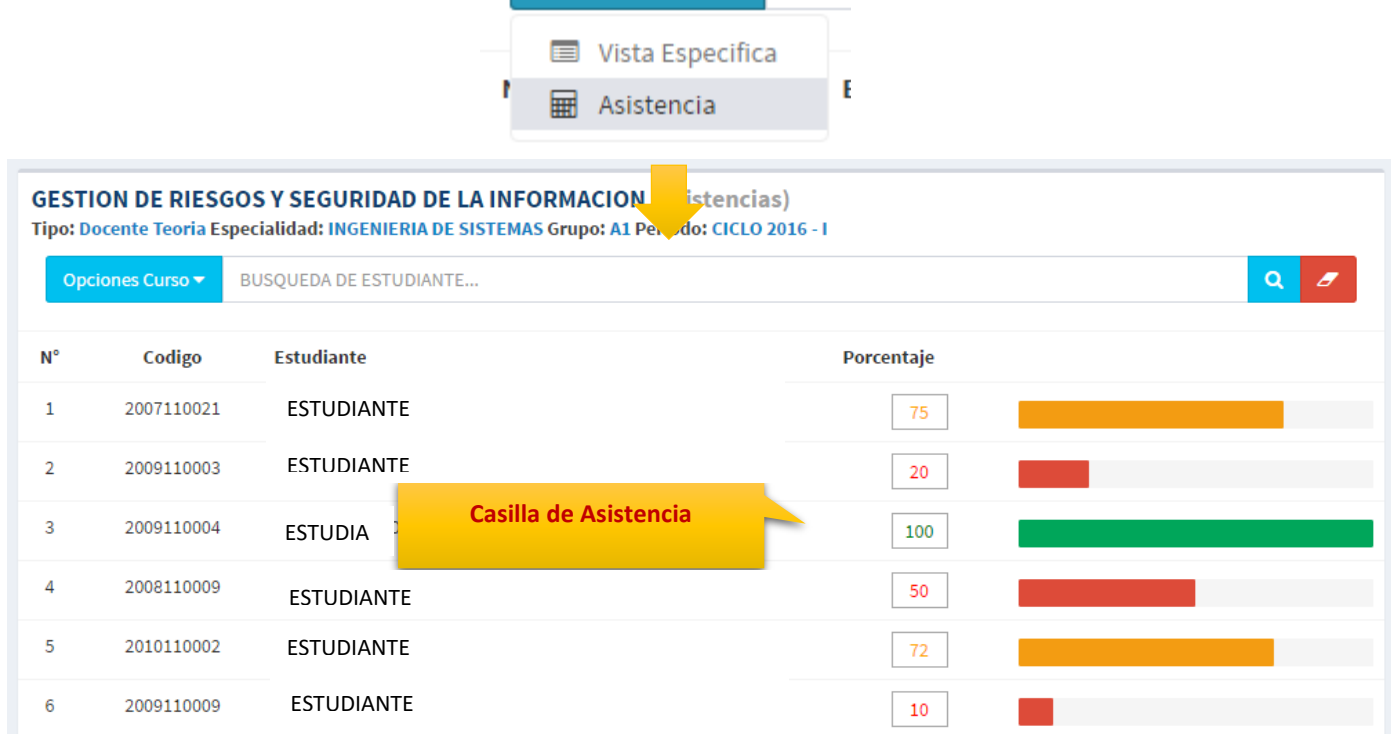

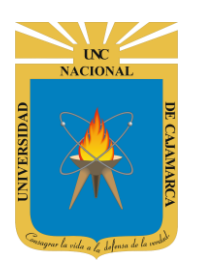

**MANUAL SISTEMA INFORMÁTICO ACADÉMICO - DOCENTE**

**http://www.unc.edu.pe**

### <span id="page-11-0"></span>**CALENDARIO**

**13. Opción de Calendario**, en esta funcionalidad podrá visualizar eventos para el desarrollo de sus cursos.

Calendario Evaluaciones

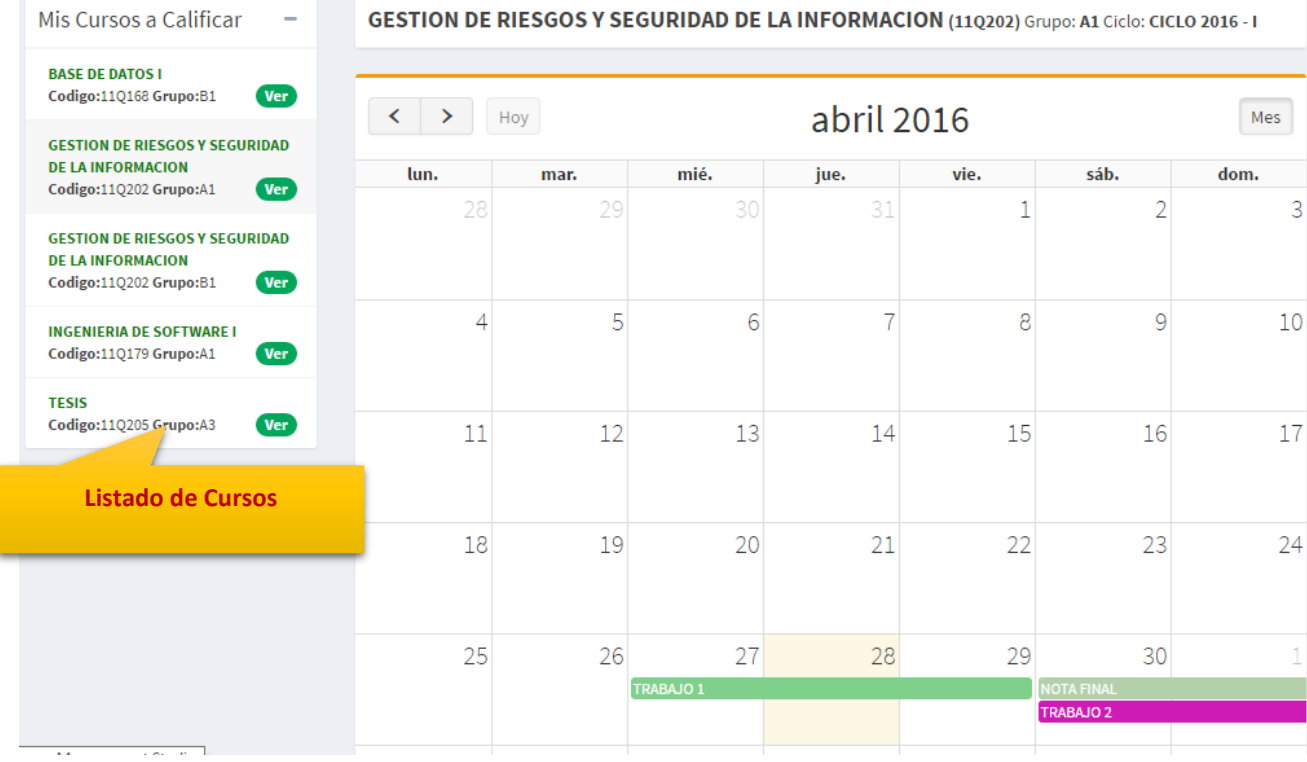

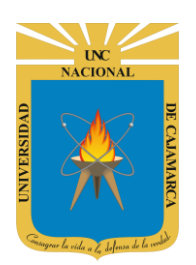

**MANUAL SISTEMA INFORMÁTICO ACADÉMICO - DOCENTE**

**http://www.unc.edu.pe**

### <span id="page-12-0"></span>**SESIONES DE CLASE**

**14. Opción de Sesiones de Clase**, en esta funcionalidad el docente visualizará todas las sesiones de clase o sesiones desarrolladas.

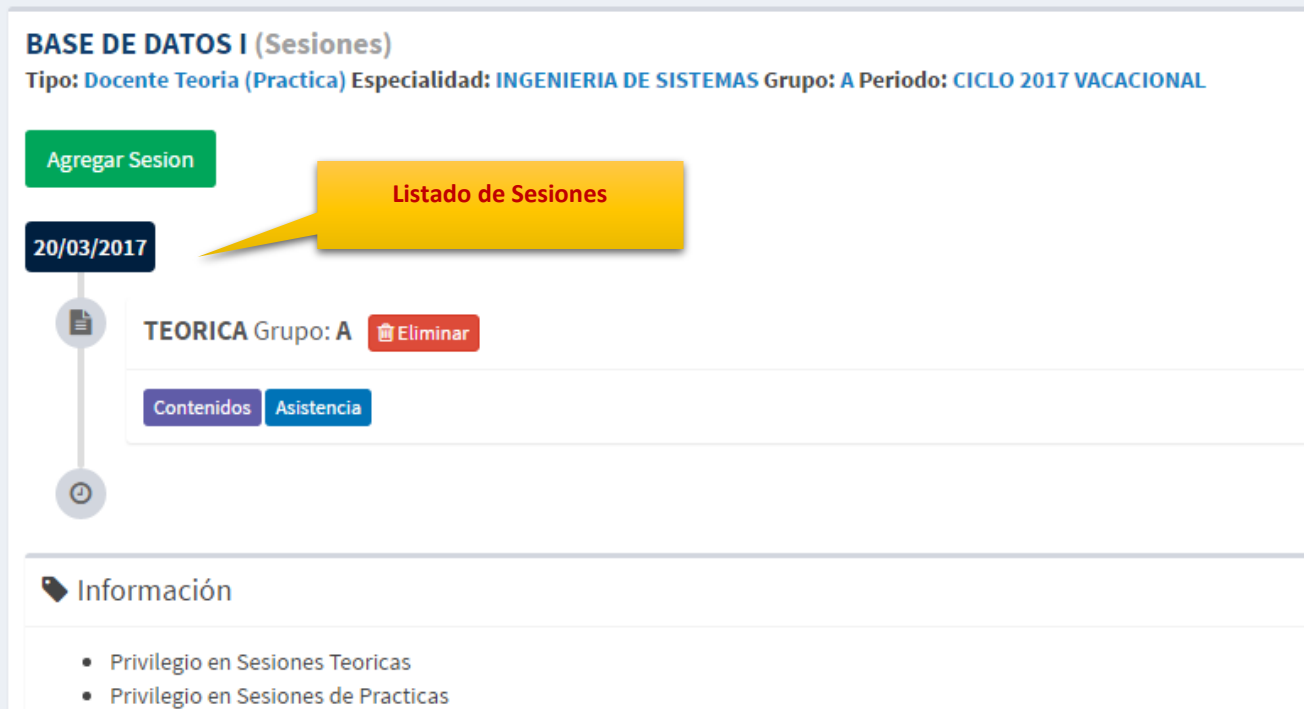

**15. Asignar sesión**, en esta funcionalidad el docente podrá asignar sesiones según el tipo de la misma.

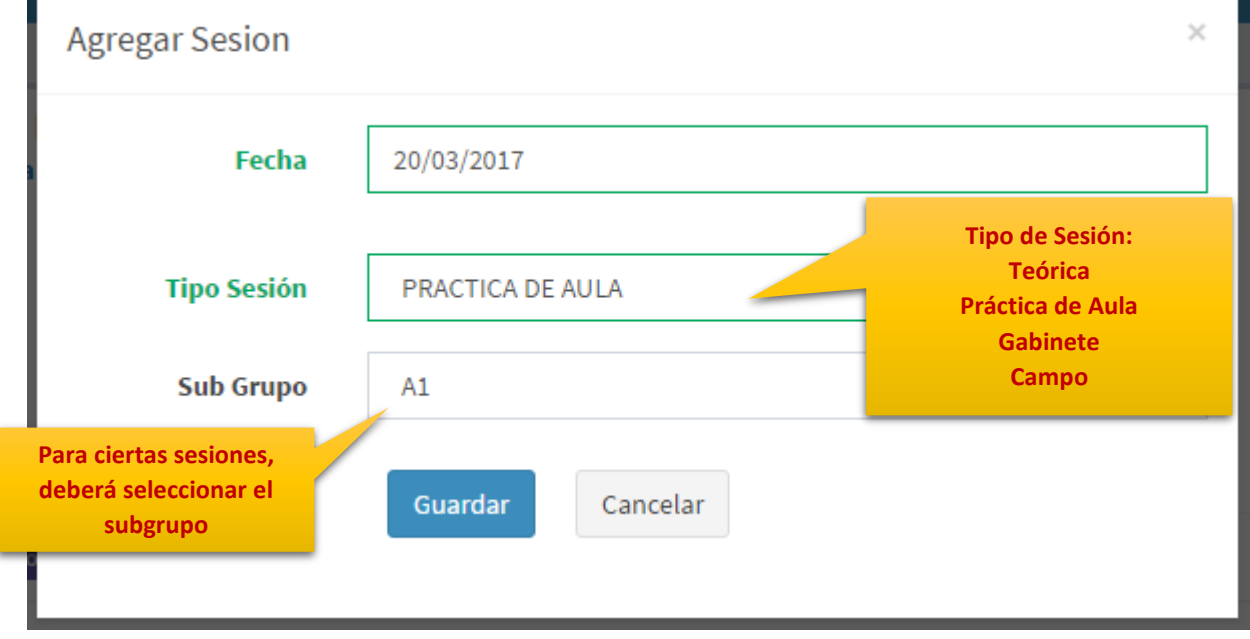

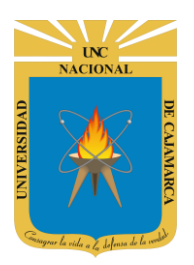

**MANUAL SISTEMA INFORMÁTICO ACADÉMICO - DOCENTE**

**http://www.unc.edu.pe**

**16.** Para **eliminar** una sesión, deberá hacer clic en botón eliminar y confirmar los diálogos:

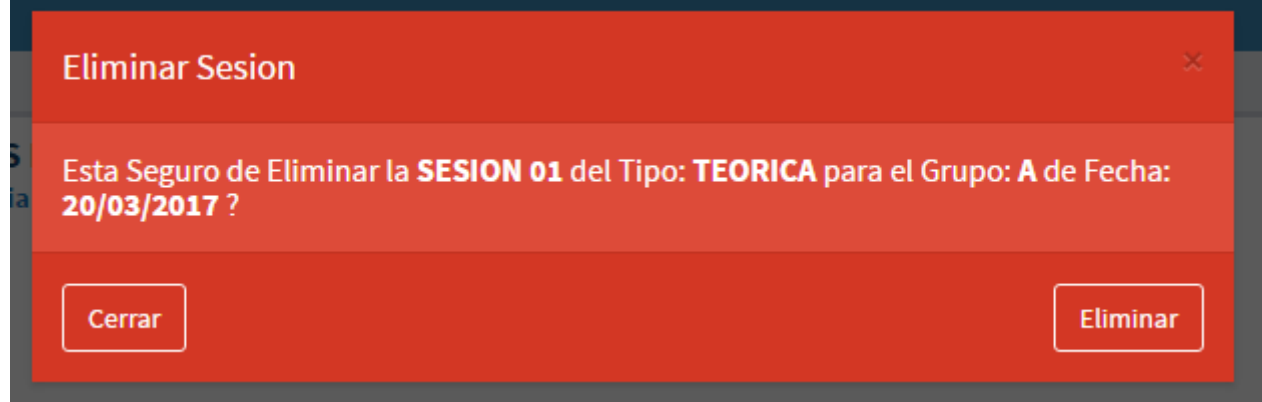

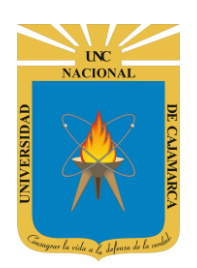

**MANUAL SISTEMA INFORMÁTICO ACADÉMICO - DOCENTE**

**http://www.unc.edu.pe**

### <span id="page-14-0"></span>**ASISTENCIA SESIONES DE CLASE**

**17.** Para ingresar la **asistencia a sesiones de clase**, deberá hacer clic en enlace **Asistencia** por cada sesión:

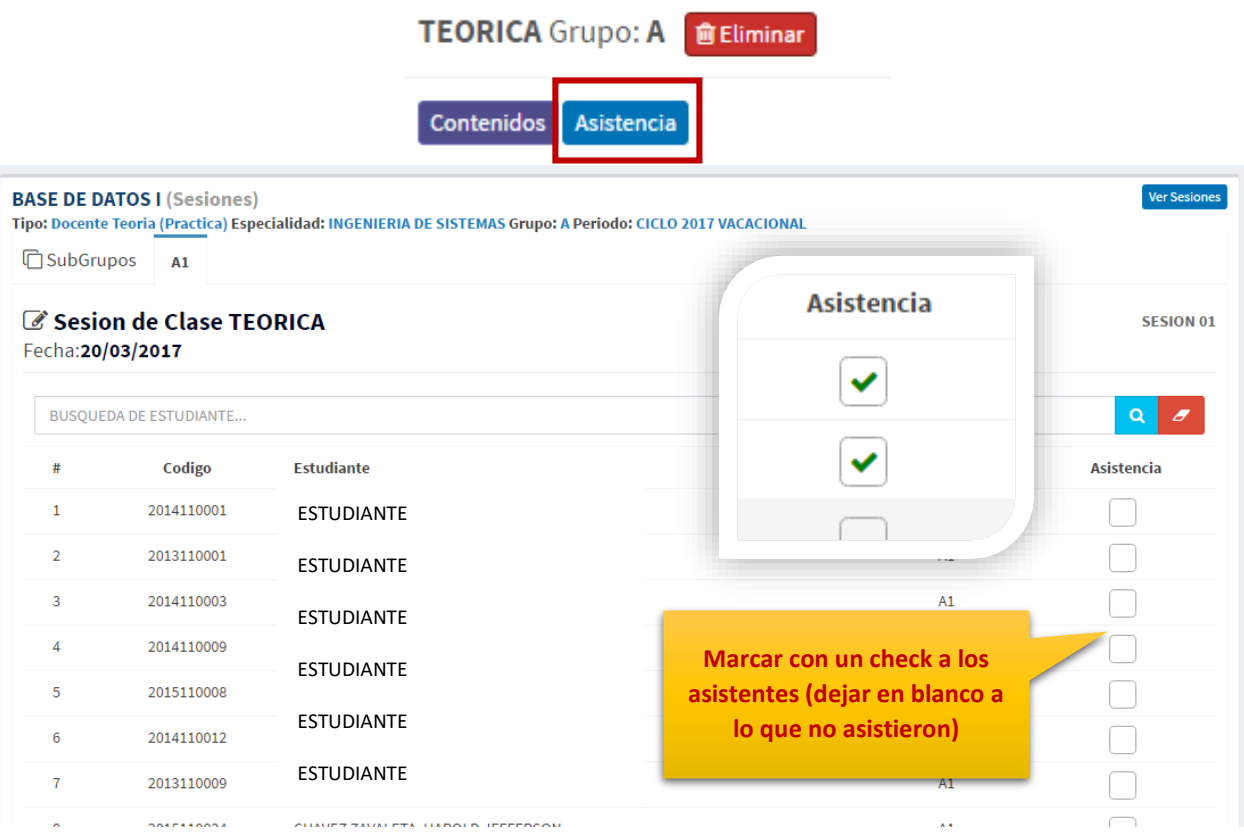

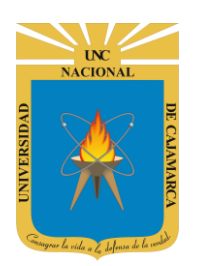

**MANUAL SISTEMA INFORMÁTICO ACADÉMICO - DOCENTE**

**http://www.unc.edu.pe**

### <span id="page-15-0"></span>**CONSOLIDAR ASISTENCIA DE SESIONES**

**18.** Para reportar las **asistencias a sesiones de clase**, deberá hacer clic en enlace **Reporte** para cada curso:

Consolidar Asistencia

#### Luego se cargarán los subgrupos con el padrón de estudiantes matriculados en la asignatura:

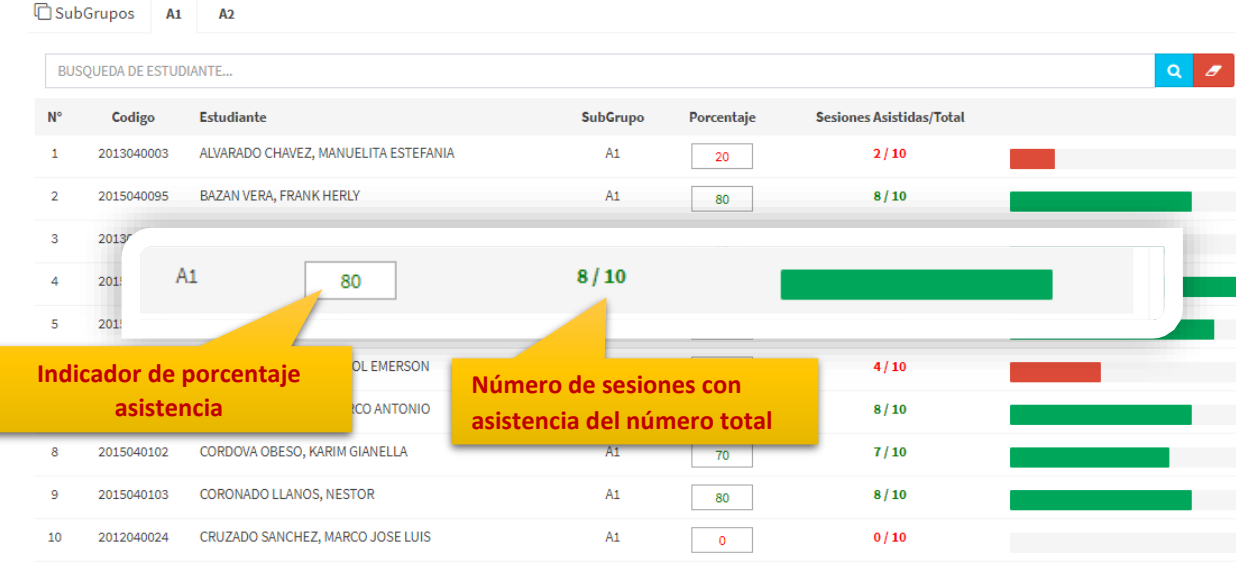

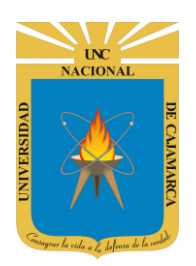

**MANUAL SISTEMA INFORMÁTICO ACADÉMICO - DOCENTE**

**http://www.unc.edu.pe**

#### <span id="page-16-0"></span>**CONTENIDOS PARA SESIONES DE CLASE**

**19.** Para completar los contenidos desarrollados para sesión solo deberá hacer clic en el enlace **Contenidos**.

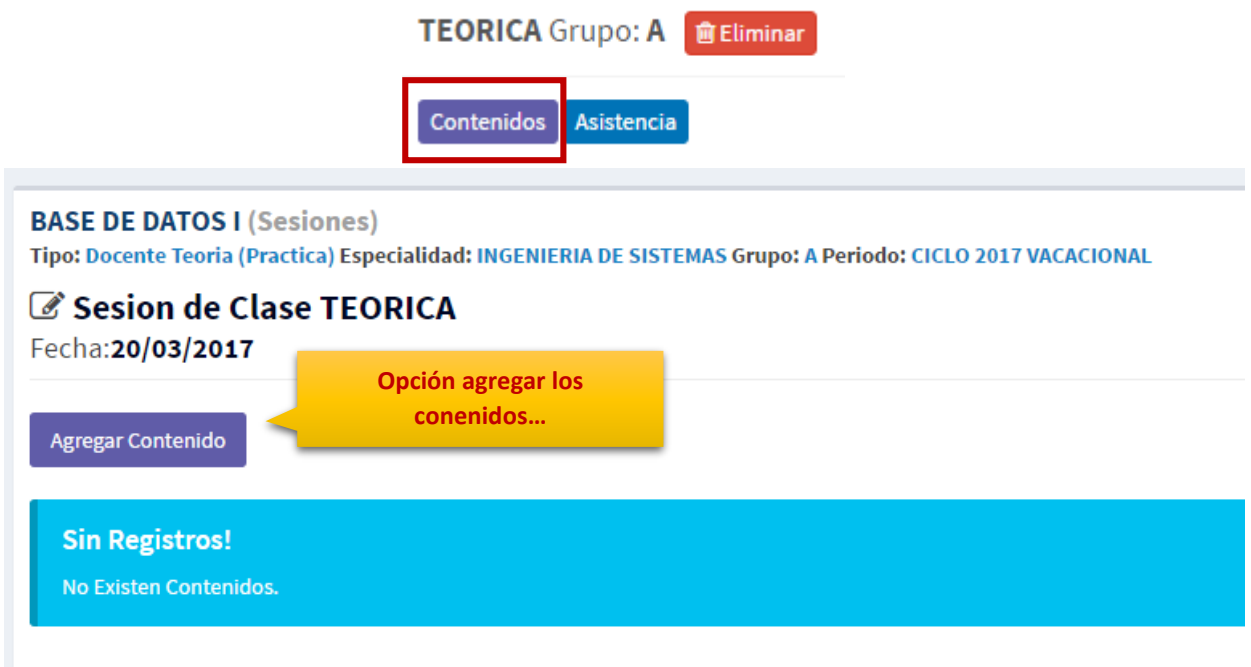

**20.** Para agregar un contenido, debe completar los datos solicitados:

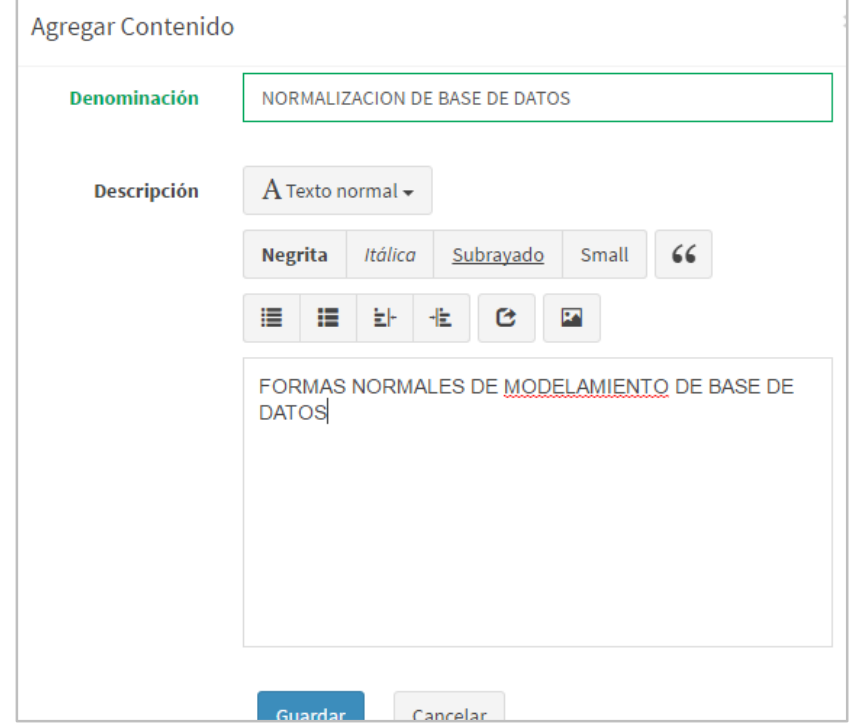

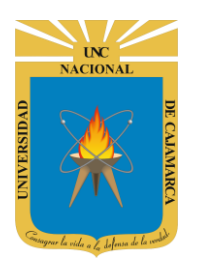

**MANUAL SISTEMA INFORMÁTICO ACADÉMICO - DOCENTE**

**http://www.unc.edu.pe**

**21.** Para modificar los contenidos puede hacer clic en el enlace **MODIFICAR**, y de ser el caso puede **ELIMINARLOS**.

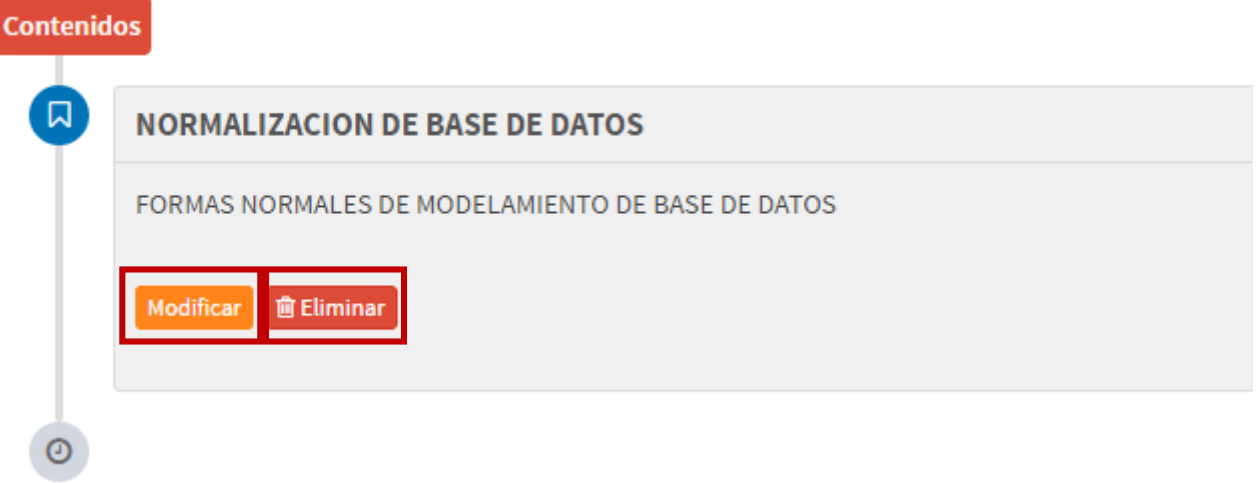

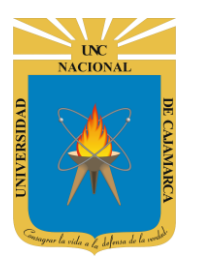

#### **MANUAL SISTEMA INFORMÁTICO ACADÉMICO - DOCENTE**

**http://www.unc.edu.pe**

<span id="page-18-0"></span>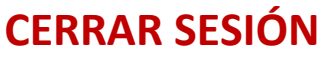

**22. Monitor de Actividad**, el sistema verificará su actividad en el sistema para evitar posibles modificaciones no autorizadas por otras personas cuando no se encuentre en frente a su computador en un lapso determinado. Para ello el sistema verificará un tiempo de 60 segundos, si no existe actividad su sesión se cerrará automáticamente.

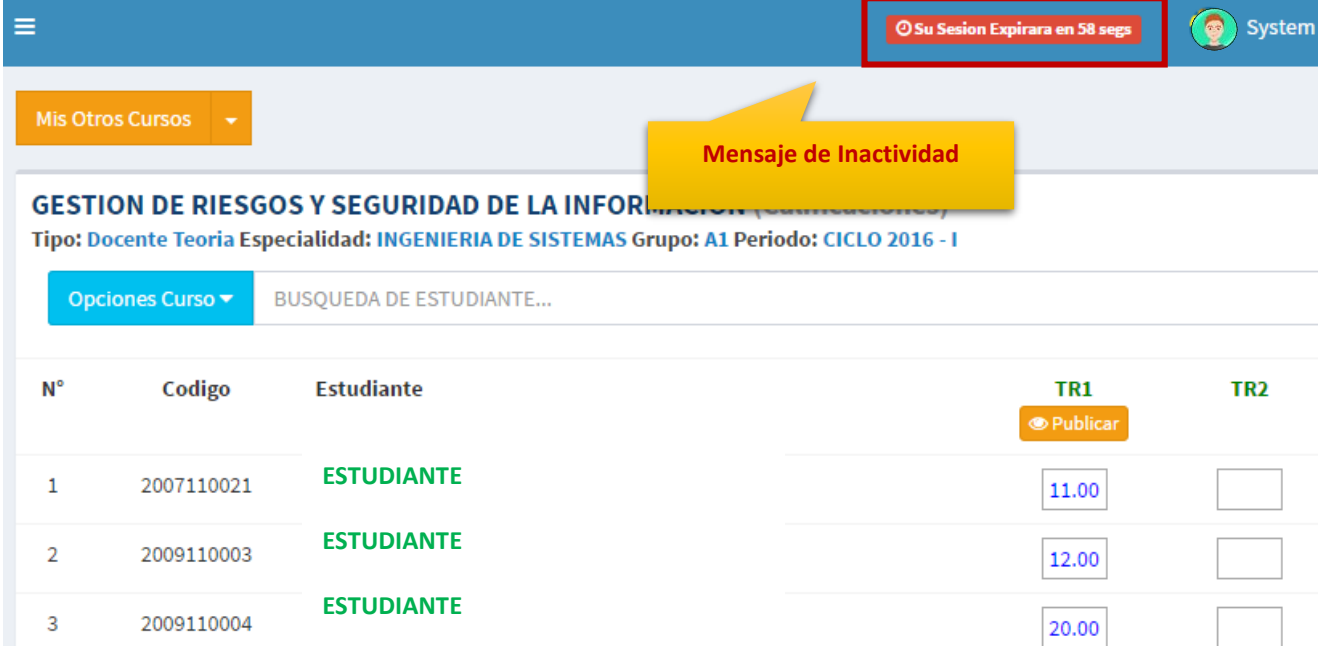

Si el sistema determinase una inactividad mayor a 60 segundos, automáticamente cerrará su sesión y lo re direccionará a la siguiente página:

#### Sesión Expirada

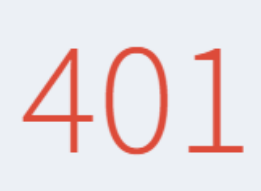

### Alto! Sesión Expirada.

Posiblemente Su Sesión Ha Caducado, Inicie Sesión nuevamente. O Consulte con el Administrador.

Acceda Con Su Cuenta

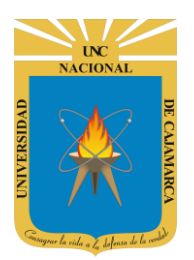

**MANUAL SISTEMA INFORMÁTICO ACADÉMICO - DOCENTE**

**http://www.unc.edu.pe**

**23.** Cerrar sesión, luego de haber terminado su trabajo:

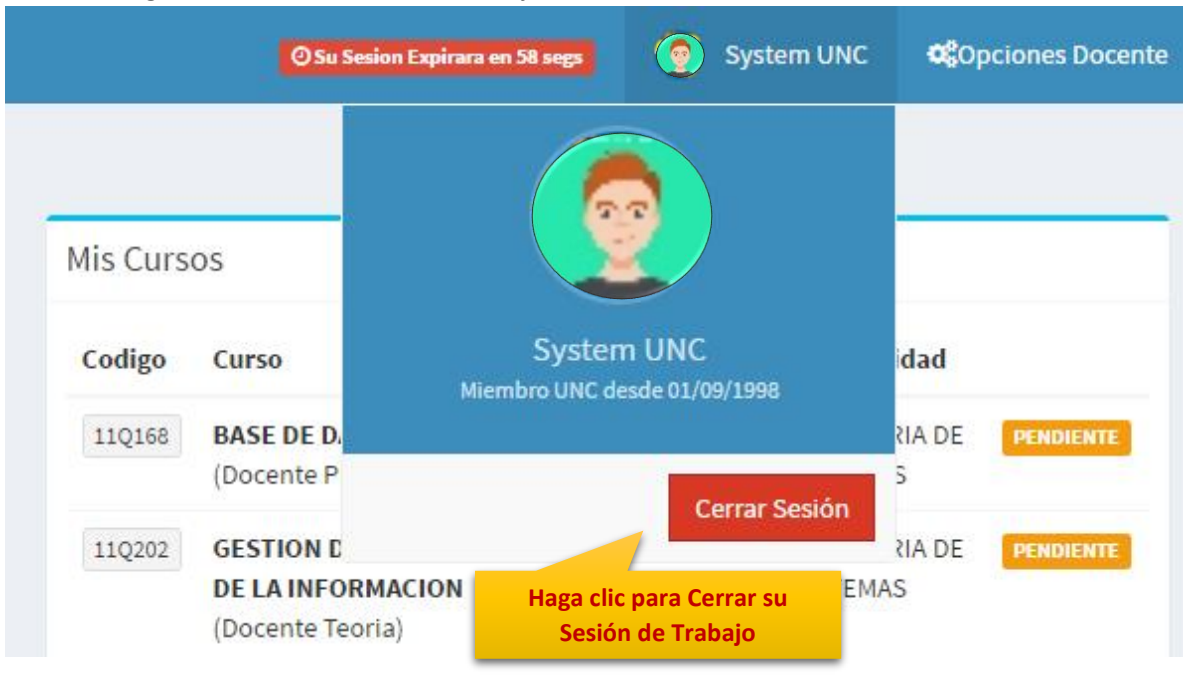

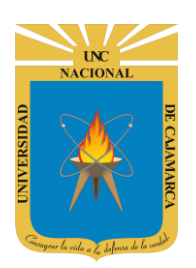

**MANUAL SISTEMA INFORMÁTICO ACADÉMICO - DOCENTE**

**http://www.unc.edu.pe**

### <span id="page-20-0"></span>**DATOS DE SOPORTE**

*Walter Ronald Pérez Estrada Desarrollo de Software Oficina General de Sistemas Informáticos y Plataformas Virtuales wperez@unc.edu.pe*

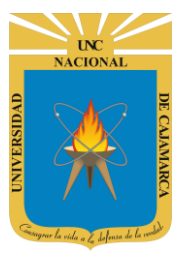

#### **MANUAL SISTEMA INFORMÁTICO ACADÉMICO - DOCENTE**

**http://www.unc.edu.pe**

#### **REVISIONES**

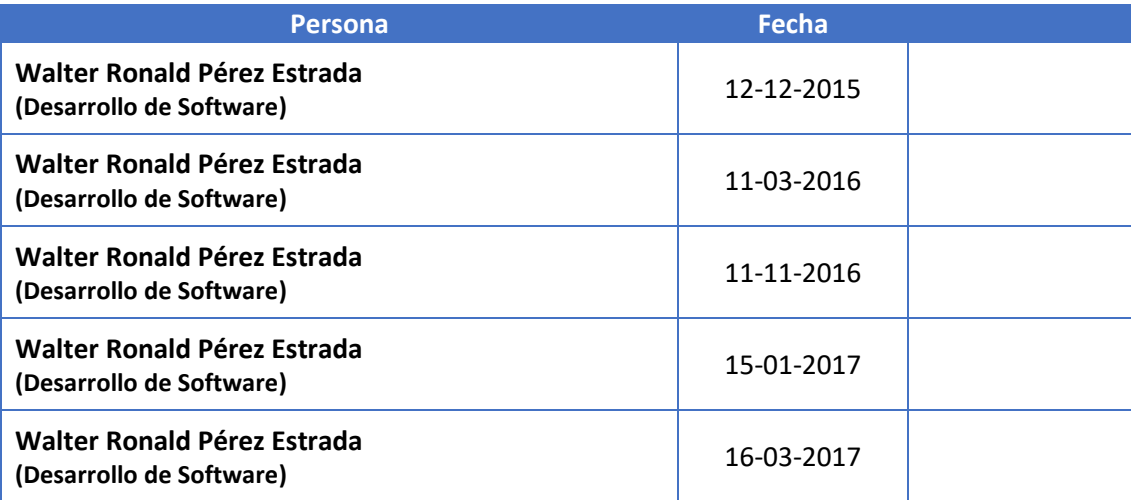